# FortiPortal Release Notes

**Version 3.2.2**

### **FORTINET DOCUMENT LIBRARY**

[http://docs.fortinet.com](http://docs.fortinet.com/)

#### **FORTINET VIDEO GUIDE**

[http://video.fortinet.com](http://video.fortinet.com/)

#### **FORTINET BLOG**

[https://blog.fortinet.com](https://blog.fortinet.com/)

#### **CUSTOMER SERVICE & SUPPORT**

[https://support.fortinet.com](https://support.fortinet.com/) 

<http://cookbook.fortinet.com/how-to-work-with-fortinet-support/>

#### **FORTIGATE COOKBOOK**

[http://cookbook.fortinet.com](http://cookbook.fortinet.com/)

#### **FORTINET TRAINING SERVICES**

[http://www.fortinet.com/training](http://www.fortinet.com/training/)

### **FORTIGUARD CENTER**

[http://www.fortiguard.com](http://www.fortiguard.com/)

### **END USER LICENSE AGREEMENT**

<http://www.fortinet.com/doc/legal/EULA.pdf>

#### **FEEDBACK**

Email: [techdocs@fortinet.com](mailto:techdocs@fortinet.com)

Tuesday, March 21, 2017

FortiPortal Release Notes Version 3.2.2

## <span id="page-2-0"></span>Change Log

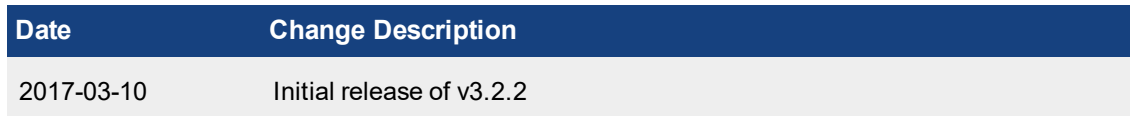

## TABLE OF CONTENTS

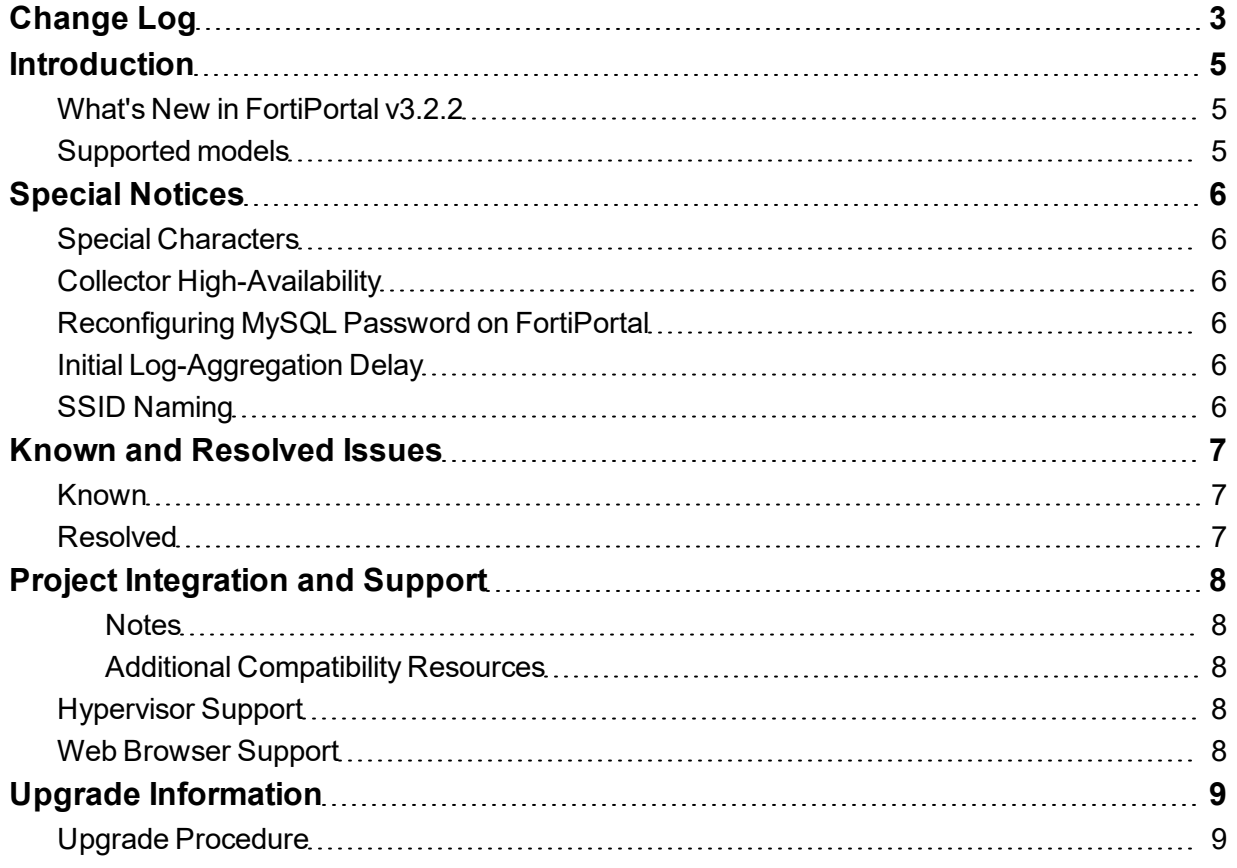

## <span id="page-4-0"></span>**Introduction**

This document provides information about FortiPortal Version 3.2.2 and includes the following sections:

- Special [Notices](#page-5-0)
- Project [Integration](#page-7-0) and Support
- Upgrade [Information](#page-8-0)

## <span id="page-4-1"></span>**What's New in FortiPortal v3.2.2**

This release contains no new features.

## <span id="page-4-2"></span>**Supported models**

The FortiPortal product is delivered as virtual machine OVF files for the VMware hypervisor.

You can download the OVF files from the Fortinet customer support site:

- 1. Navigate to the Fortinet customer support site [\(https://support.fortinet.com](https://support.fortinet.com/))
- 2. Select **Download** > **Firmware Images**
- 3. In the Firmware Images page, select **FortiPortal**
- 4. For easy MySQL deployment, download the latest OVF file for MySQL :
	- $\bullet$  mysql.ovf.zip
- 5. To use OpenStack KVM, download the latest QCOW2 files (one portal file, one collector file):
	- fpcvm64image-kvm-portal.qcow2.zip
	- fpcvm64image-kvm-collector.qcow2.zip
- 6. To use VMWare, download the latest OVF files (one portal file, one collector file):
	- fpcvm64imagePortal.out.ovf.zip
	- fpcvm64imageCollector.out.ovf.zip

If you are using VMWare, you can download one virtual application (vApp) file (instead of the above OVF files) that contains the Portal and Collector VM information. When you install this OVF file, vSphere will create the Portal and Collector VMs as a single cluster.

The vApp file name is as follows:

• fpcvm64imagevApp.out.ovf.zip

An alternative option is to download the vApp file that will create portal, collector and MySQL database VMs:

• fpcvm64imagevApp-mysql.out.ovf.zip

Installation instructions are included in the [FortiPortal Admin](http://docs.fortinet.com/d/fpc-admin-2.3.1) Guide.

## <span id="page-5-0"></span>Special Notices

## <span id="page-5-1"></span>**Special Characters**

In earlier releases, you could include some special characters (quote and backslash) in controller names. For example, the following name would be valid:

Name'1/3

However, In release 2.4.0 and later, you must not use these characters. Prior to upgrading to release 2.4.0, you must remove these special characters from existing names.

In release 2.4.0 or later, if an entry has a name containing a special character, you will not be able to edit the entry (but you can delete it).

### <span id="page-5-2"></span>**Collector High-Availability**

When using collectors in HA configuration, note the following points:

• You must reboot the slave collector and collector database before adding either of them to the FortiPortal.

### <span id="page-5-3"></span>**Reconfiguring MySQL Password on FortiPortal**

If you change the password for the FortiPortal user in the MySQL portal database, you need to update the configuration in the FortiPortal portal and collector:

```
config system sql
  set status remote
  set database-type mysql
  set password <fpc portal db mySQL password>
end
```
### <span id="page-5-4"></span>**Initial Log-Aggregation Delay**

After FortiPortal starts to receive the logs, there may be a delay of up to 15 minutes before the aggregated data appears on the dashboard.

### <span id="page-5-5"></span>**SSID Naming**

SSID name and interface name (which is configured on the FortiGate or FortiWireless Controller) needs to be the same for the FortiPortal to receive the data for this controller.

## <span id="page-6-0"></span>Known and Resolved Issues

## <span id="page-6-1"></span>**Known**

The FortiPortal Version 3.2.2 release includes the following known issues.

#### **Known issues**

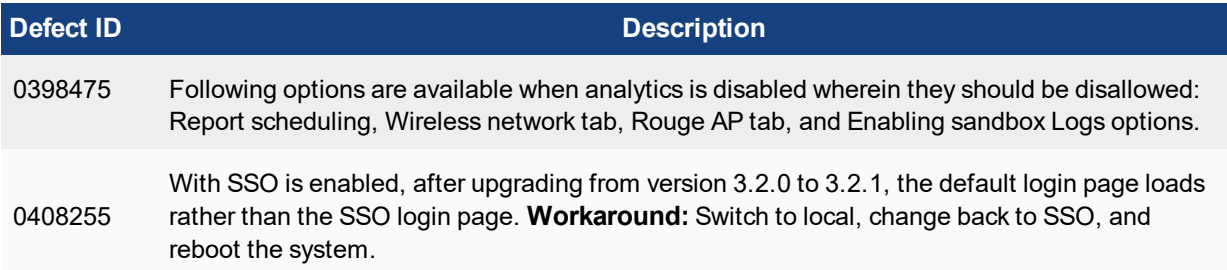

## <span id="page-6-2"></span>**Resolved**

The FortiPortal Version 3.2.2 release includes the following resolved issues:

#### **Resolved Issues**

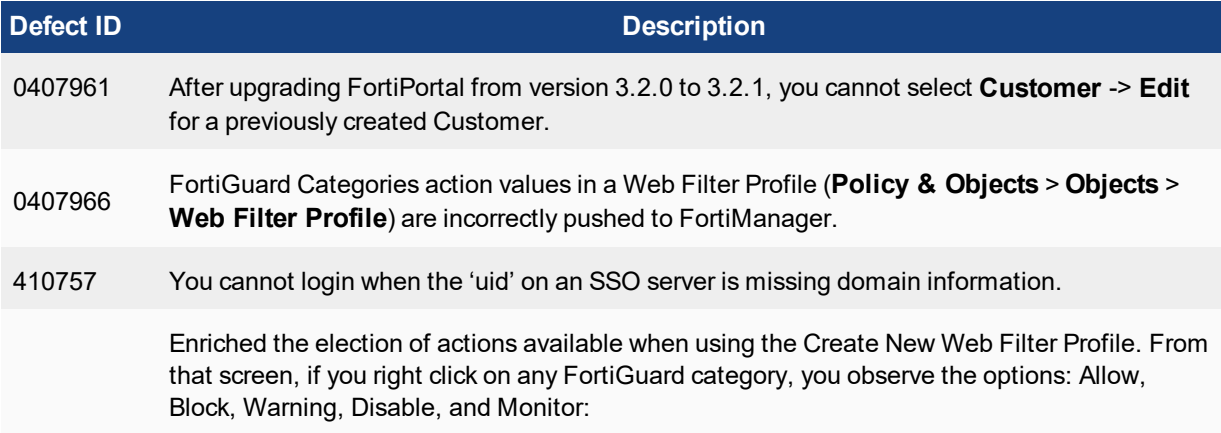

## <span id="page-7-0"></span>Project Integration and Support

FortiPortal 3.2.2 supports the following versions of Fortinet products:

- FortiManager, Versions  $5.0.8$  to  $5.2.9$ ,  $5.4.0$  and  $5.4.1$
- FortiOS Versions 5.0, 5.2.1, 5.2.3, 5.2.4, 5.2.7, 5.2.8, 5.2.9, 5.4.0 and 5.4.1
- FortiAnalyzer 5.0 or later

#### <span id="page-7-1"></span>**Notes**

- 1. Refer to FortiOS and FortiManager release notes for detailed compatibility information.
- 2. Use Fortigate 5.2.3 or later to get support for local AP's.
- 3. FortiManager 5.4.0 does not support the policy move capability.

### <span id="page-7-2"></span>**Additional Compatibility Resources**

Refer to the following document for FortiAnalyzer and FortiManager compatibility with each FortiOS release:

#### [FortiManager](http://docs.fortinet.com/d/fortimanager-compatibility) Compatibility Chart

The respective release notes provide detailed compatibility information, including the hardware models supported, and any product limitations.

**NOTE:** If you are using FortiManager version 5.2.3 or later, you must ensure that the FortiManager user account (that you created for FPC) has Remote Procedure Call (RPC) set to **read-write**.

In previous FortiManager releases, RPC was enabled by default. FortiManager version 5.2.3 introduced a new setting that you may need to configure as follows:

```
config system admin user
  get – lists all of the users (along with userids)
      - note the userid for the FPC user.
  edit <FPC userid>
     set rpc-permit read-write
```
## <span id="page-7-3"></span>**Hypervisor Support**

The following Hypervisors are supported: VMware ESX Server version 5.5 or later and KVM Version 2.6.x

## <span id="page-7-4"></span>**Web Browser Support**

The following browser versions are supported (others may function correctly, but are unsupported):Microsoft Internet Explorer version 11, Mozilla Firefox: up to version 49, and Google Chrome version 52.

## <span id="page-8-0"></span>Upgrade Information

FortiPortal Version 3.2.2 supports software upgrades from releases 3.1.2, 3.2.0, and 3.2.1.

To upgrade from an earlier release, perform a sequential set of upgrades to release 3.2.1, starting with your current release:

- a.  $2.1.1 \rightarrow 2.2.0$
- b.  $2.2.0 \rightarrow 2.2.1$
- c.  $2.2.1 \rightarrow 2.2.2$
- d.  $2.2.2 \rightarrow 2.3.0$
- e.  $2.3.0 \rightarrow 2.4.0$
- f.  $2.4.0 \rightarrow 2.5.1$
- g.  $2.5.1 \rightarrow 3.1.0$
- h.  $3.1.0 \rightarrow 3.1.1$
- i.  $3.1.1 \rightarrow 3.1.2$
- j.  $3.1.2 \rightarrow 3.2.0$
- k.  $3.2.0 \rightarrow 3.2.1$
- l.  $3.2.1 \rightarrow 3.2.2$

For example, to upgrade from Version 2.1.1, start at step a. To upgrade from version 2.2.2, start at step d.

## <span id="page-8-1"></span>**Upgrade Procedure**

Perform the following actions prior to the upgrade:

- Perform a backup of the MySQL database VMs (Portal and Collector DB).
- Ensure that the Collector VM's are powered off.
- Ensure that the Portal and Collector database VM's are running.
- Ensure that the Portal VM is running.
- <sup>l</sup> Download the latest portal and collector build files (the .out files, not the .ovf.zip files).

#### **Upgrade the Portal**

- 1. Log in to the FortiPortal Admin Portal.
- 2. From the **Admin** tab, click the **FPC Admin** button to open the portal admin web UI. The portal admin web UI opens in a new browser tab, and presents a login page.
- 3. Log in to the portal admin web UI.
- 4. On the **System settings** page, in the **System Information** panel, click the **Update** button beside the **Firmware Version**.
- 5. In the pop-up dialog, click Choose File and select the portal .out file that you downloaded. The portal will upgrade and then perform a restart.

Copyright© 2017 Fortinet, Inc. All rights reserved. Fortinet®, FortiGate®, FortiCare® and FortiGuard®, and certain other marks are registered trademarks of Fortinet, Inc., in the U.S. and other jurisdictions, and other Fortinet names herein may also be registered and/or common law trademarks of Fortinet. All other product or company names may be trademarks of their respective owners. Performance and other metrics contained herein were attained in internal lab tests under ideal conditions, and actual performance and other results may vary. Network variables, different network environments and other conditions may affect performance results. Nothing herein represents any binding commitment by Fortinet, and Fortinet disclaims all warranties, whether express or implied, except to the extent Fortinet enters a binding written contract, signed by Fortinet's General Counsel, with a purchaser that expressly warrants that the identified product will perform according to certain expressly-identified performance metrics and, in such event, only the specific performance metrics expressly identified in such binding written contract shall be binding on Fortinet. For absolute clarity, any such warranty will be limited to performance in the same ideal conditions as in Fortinet's internal lab tests. In no event does Fortinet make any commitment related to future deliverables, features, or development, and circumstances may change such that any forward-looking statements herein are not accurate. Fortinet disclaims in full any covenants, representations,and guarantees pursuant hereto, whether express or implied. Fortinet reserves the right to change, modify, transfer, or otherwise revise this publication without notice, and the most current version of the publication shall be applicable.